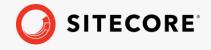

# Sitecore Experience Accelerator 10.1

Upgrade guide

Step by step guide to the SXA upgrade and conversion process

February 25, 2021

# Sitecore Experience Accelerator 10.1

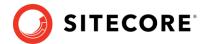

## **Table of Contents**

| 1.1 | Prerequisites           | 3 |
|-----|-------------------------|---|
|     | Installing the package  |   |
|     | Updating existing sites |   |
|     | Media items             |   |

Sitecore® is a registered trademark. All other brand and product names are the property of their respective holders. The contents of this document are the property of Sitecore. Copyright © 2001-2021 Sitecore. All rights reserved.

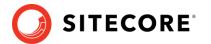

# 1.1 Prerequisites

The Sitecore Experience Accelerator (SXA) 10.1 is a complete SXA version that you can install separately or use to upgrade from a previous version. To use it as full installation package, refer to the installation guide.

The prerequisites for running this update:

- Sitecore Experience Platform 10.1 initial release
- Sitecore PowerShell Extensions 6.2

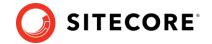

### 1.2 Installing the package

Before upgrading the platform to Sitecore 10.1:

- Delete all \*. XA. \* files from the bin and App\_config folders in the root Website folder.
- Delete SXA and JSS SXA folders with all config files from \App\_Config\Modules.
- Delete all .js files from \sitecore\shell\client\Sitecore\ExperienceAccelerator folder and from child folders.

#### Note

Do not remove the xaml files.

• In the Content Editor, delete Experience Accelerator item located in the core base at:

 $/sitecore/content/Applications/WebEdit/Ribbons/WebEdit/Experience \\ Accelerator$ 

• In the Content Editor, in the core database, select the item

/sitecore/client/Business Component Library/version 1/Layouts/Renderings/Lists and Grids/ItemTreeView.

#### In the **Data** section, find the **Path** field, and change this value:

/sitecore/shell/client/Business Component
Library/Layouts/Renderings/ListsAndGrids/TreeViews/SXAItemTreeView.csh
tml

#### To this:

/sitecore/shell/client/Business Component Library/Layouts/Renderings/ListsAndGrids/TreeViews/ItemTreeView.cshtml

- In the Content Editor, delete the Editing item in the core base at: /sitecore/content/Applications/WebEdit/Ribbons/WebEdit/View
- If present in Website/Webconfig:

```
<add verb="*" path="sitecore_media.ashx"
type="Sitecore.XA.Foundation.MediaRequestHandler.MediaRequestHandler,
Sitecore.XA.Foundation.MediaRequestHandler"
name="Sitecore.MediaRequestHandler" />
```

#### Replace it with:

```
<add verb="*" path="sitecore_media.ashx"
type="Sitecore.Resources.Media.MediaRequestHandler, Sitecore.Kernel"
name="Sitecore.MediaRequestHandler" />
```

- Delete the InitializePageEdit folder at: website\sitecore\shell\client\Sitecore\ExperienceAccelerator\Experienc eEditor\Pipelines
- Remove Spe.\*.dll files from the Website\bin folder.
- Backup Spe.\*.config files and z.Spe.config file from the App\_Config\Include folder to a temporary folder.

#### After upgrading:

- Install Sitecore PowerShell Extensions 6.2
- Restore Spe.\*.config files and z.Spe.config file to the App\_Config\Include folder if necessary.

#### Sitecore Experience Accelerator 10.1

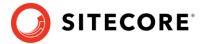

• Continue the SXA 10.1 installation.

If you want to upgrade to SXA 10.1 without upgrading the platform, please check version compatibility first and then:

- Delete all \*.XA. \* files from the bin and App\_config folders in the root Website folder.
- Delete the SXA and JSS SXA folders with all config files from \App\_Config\Modules.
- Delete all .js files from the \sitecore\shell\client\Sitecore\ExperienceAccelerator folder and from any child folders.

#### To install the package:

- 1. Download the SXA 10.1 package from the <u>Sitecore Downloads page</u>.
- 1. On the Sitecore Launchpad, click **Control Panel**.
- 2. In the **Control Panel**, in the **Administration** section, click **Install a package**, to open the Installation Wizard.
- 3. Click **Upload package** and follow the steps to upload the SXA package to Sitecore.
- 4. Click **Next** and follow the steps to install the package.
- 5. Before you close the wizard, select **Restart the Sitecore Client** and **Restart the Sitecore**Server.

#### After installing the package:

- Rebuild the Search Indexes:
  - o On the Sitecore Launchpad, click **Control Panel.**
  - Click **Indexing** and in the **Indexing Manager**, select the indexes that you want to rebuild.

#### After upgrading your site to SXA 10.1:

• Publish the site by clicking **Publish Site**. Use the Smart Publish option.

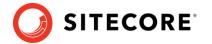

## 1.3 Updating existing sites

After you install the SXA 10.1 package, the **Experience Accelerator Content Upgrade Required** message appears.

To use the SXA upgrade tool:

- 1. In the message, click **Upgrade** to start the upgrade procedure.
  - The **PowerShell Script Results** dialog displays all the upgrade steps for your installation. Every upgrade step comes with a title, a description, and additional options (if any).
- 2. Click Upgrade.

Before executing each upgrade step, you can decide to have a **Dry run**. A dry run tests this upgrade step and creates a log of all content changes before the upgrade script starts. To apply the changes click **Proceed**.

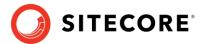

#### 1.4 Media items

#### **Important**

This section is only valid if you are upgrading from an SXA version that is older than 1.7.1.

Media items are stored in the Sitecore Media Library. Go to <code>Tenant/Site/Media</code> for the virtual media folder for your SXA site. For SXA 10, media items cannot be stored directly under the Media item but must be stored in subfolders of the virtual media folder. Therefore, you must move all media items to one of the Media Library folders before upgrading.

Go to Tenant/Site/Media, and Virtual section to select the folders.

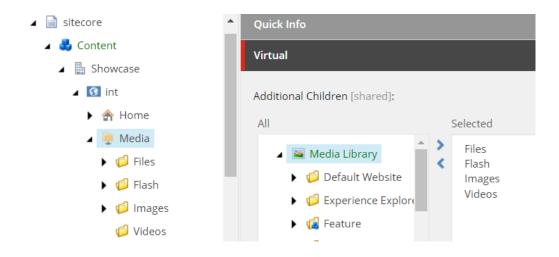